# <span id="page-0-0"></span>Quick Setup Guide for Winlink on VHF/UHF with Signalink on Windows

#### **By Oliver K6OLI**

Last Update 2019-03-11 A

Thank you, **Mike KM6KAQ, Scott KI6SC, Brian KM6IGY**, **Lew AC6LS**, **Keith KD6PYD, Jim KM6TGJ** and **Scott NS7C** for testing, for your suggestions, insights and encouragement.

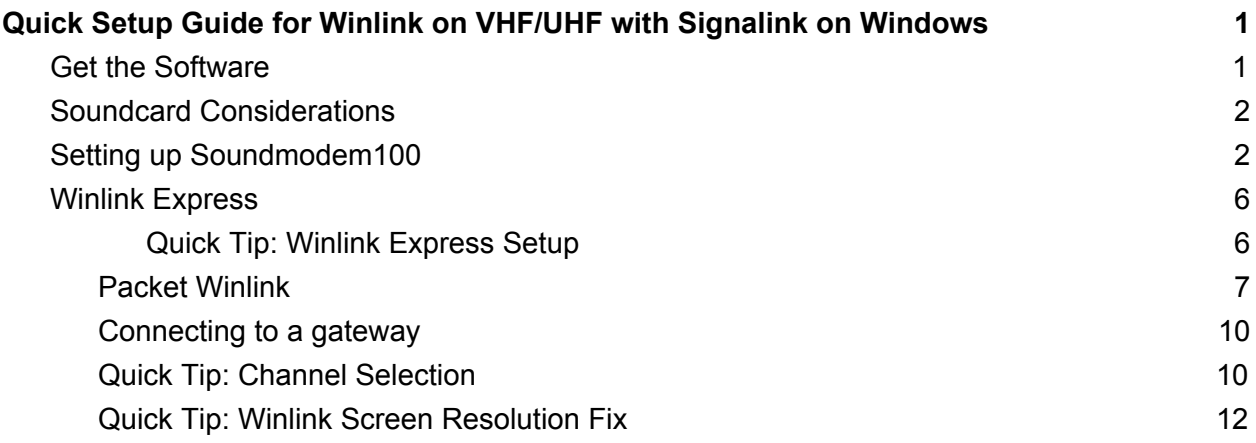

### <span id="page-0-1"></span>Get the Software

Download

- Soundmodem: soundmodem100.zip from here<http://uz7.ho.ua/packetradio.htm> and extract the files in a location you can find easily (e.g. folder on Desktop)
- Winlink Express: <https://winlink.org/WinlinkExpress> Mind you, once installed it might show up as "RMS Express" on your desktop. (As of Winlink version 1.5.15 and later the icon will show up as "Winlink Express". They are the same program, just different shortcut names.)

(Always check any downloads with your antivirus before executing)

# <span id="page-1-0"></span>Soundcard Considerations

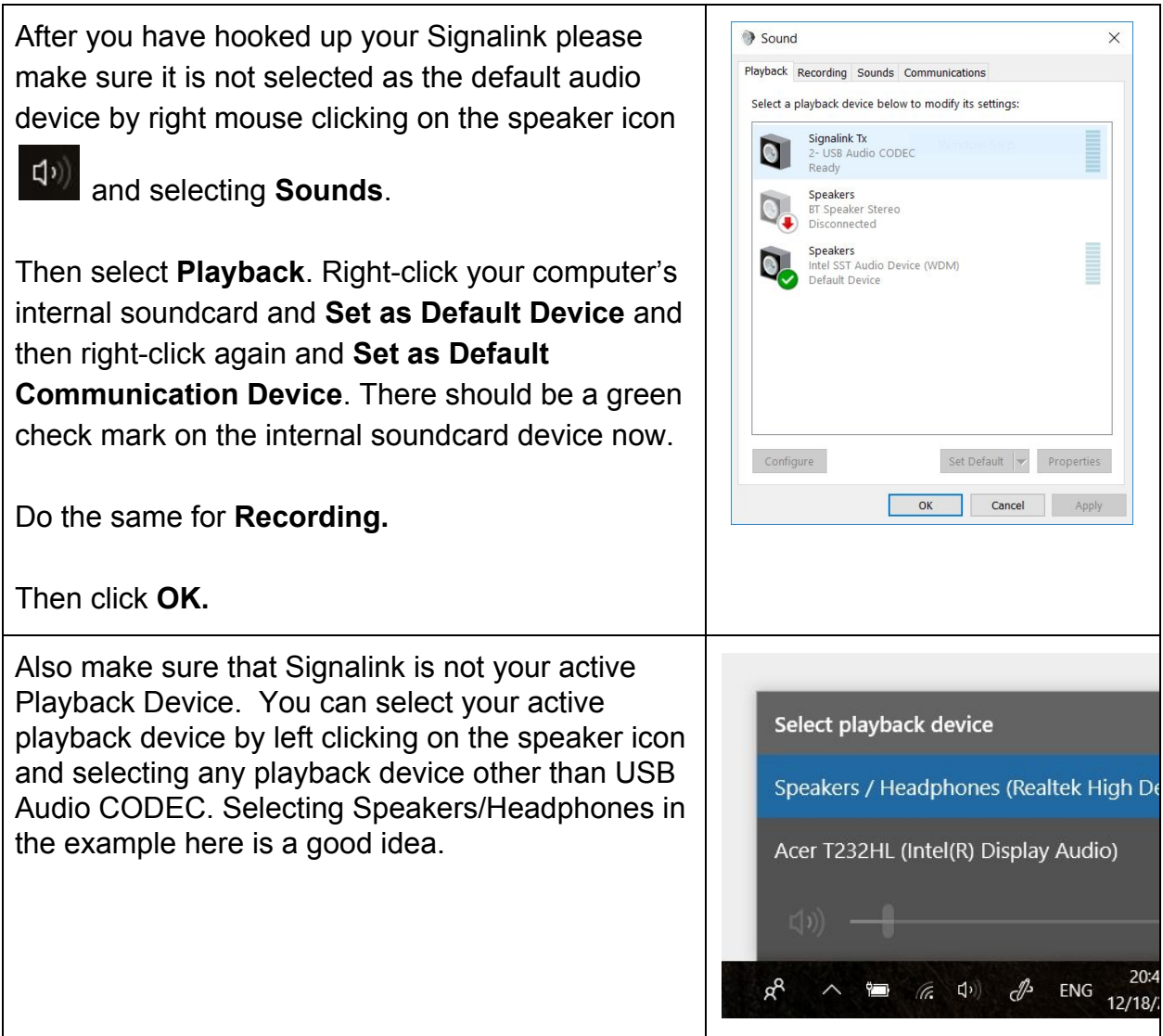

# <span id="page-1-1"></span>Setting up Soundmodem100

Go to the soundmodem.exe file you extracted earlier. Double-click to run the program.

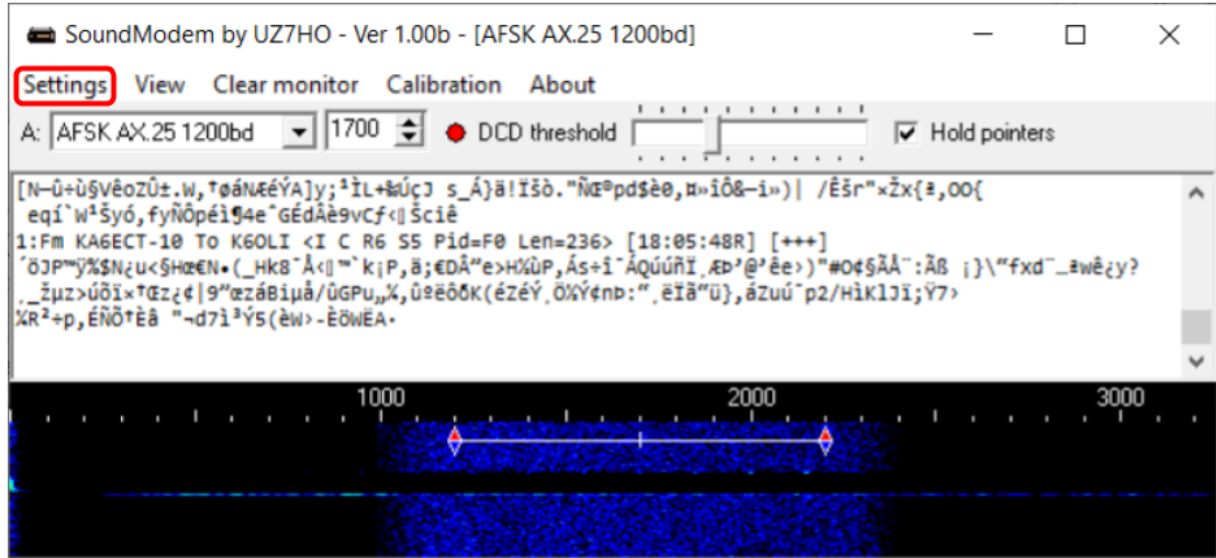

On the Soundmodem screen, click **Settings** then **Devices**.

You will see this screen:

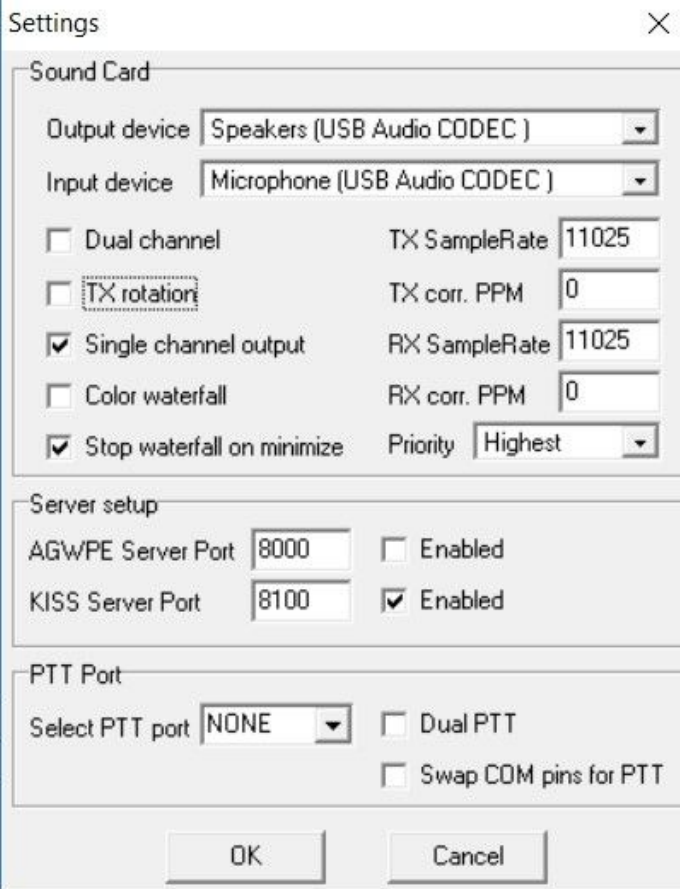

Output device: **Speakers (USB Audio CODEC)** Input device: **Microphone(USB Audio CODEC)**

Note: This selects your Signalink as the Output and Input device for soundmodem and Winlink Express. The Signalink may sometimes show up as 2-USB Audio CODEC or similar.

Set the TX and RX dials on your Signalink to the 9 o'clock position. You can adjust that later if needed. Set DLY(delay) to the lowest setting, i.e. no Signalink delay. In Windows your USB Audio CODEC Speaker setting should be at 100%.

Uncheck **TX rotation** Check **Single channel output** Optional: Check **Color Waterfall** (on older and slower computers leave this unchecked) Check **Stop waterfall on minimize** AGWPE Server Port 8000 **Uncheck Enabled** KISS Server Port **8100 Check Enabled** Select PTT Port: **NONE** (for the SignaLink USB) Uncheck **Dual PTT** Uncheck **Swap COM pins for PTT** Click **OK**

Click **Settings** then **Modems**

You will only have to change settings in "Modem filters ch:A", ignore "ch:B"

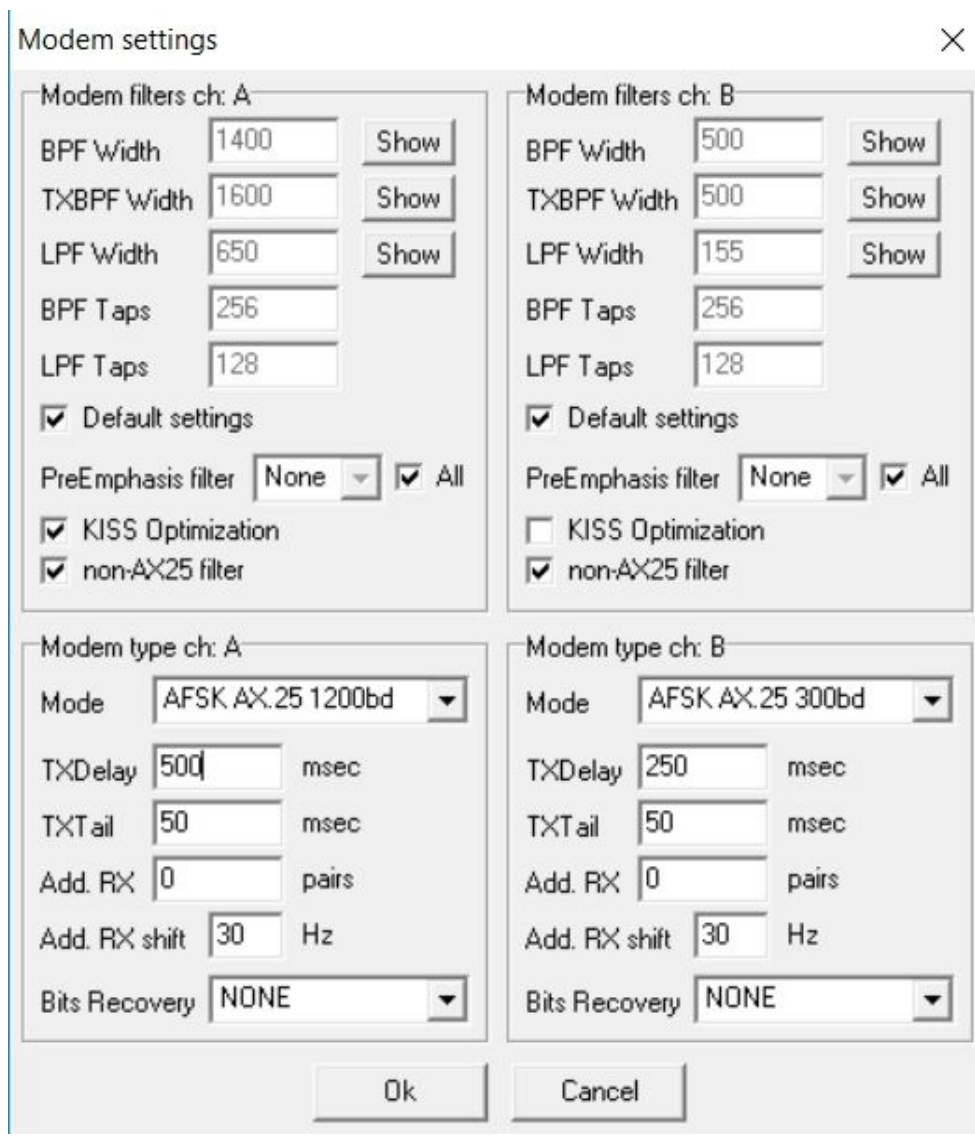

Check – **Default settings** Check – **KISS Optimization** Check – **non-AX25 filter**

Under Modem type ch: A Set Mode to **AFSK AX.25 1200bd** Enter TXDelay **500** msec

Note: TXDelay and TXTail can be adjusted over time. 500 and 50 are good starting numbers, your radio may support lower or higher numbers.

Click **OK**

In the main Window make sure to select **A: AFSK AX.25 1200bd** and set to **1700 Check** Hold pointers (which ensures that 1700 stays set)

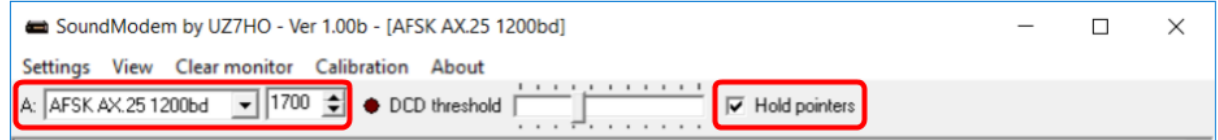

# <span id="page-5-0"></span>Winlink Express

Leave soundmodem running and start RMS Express.

<span id="page-5-1"></span>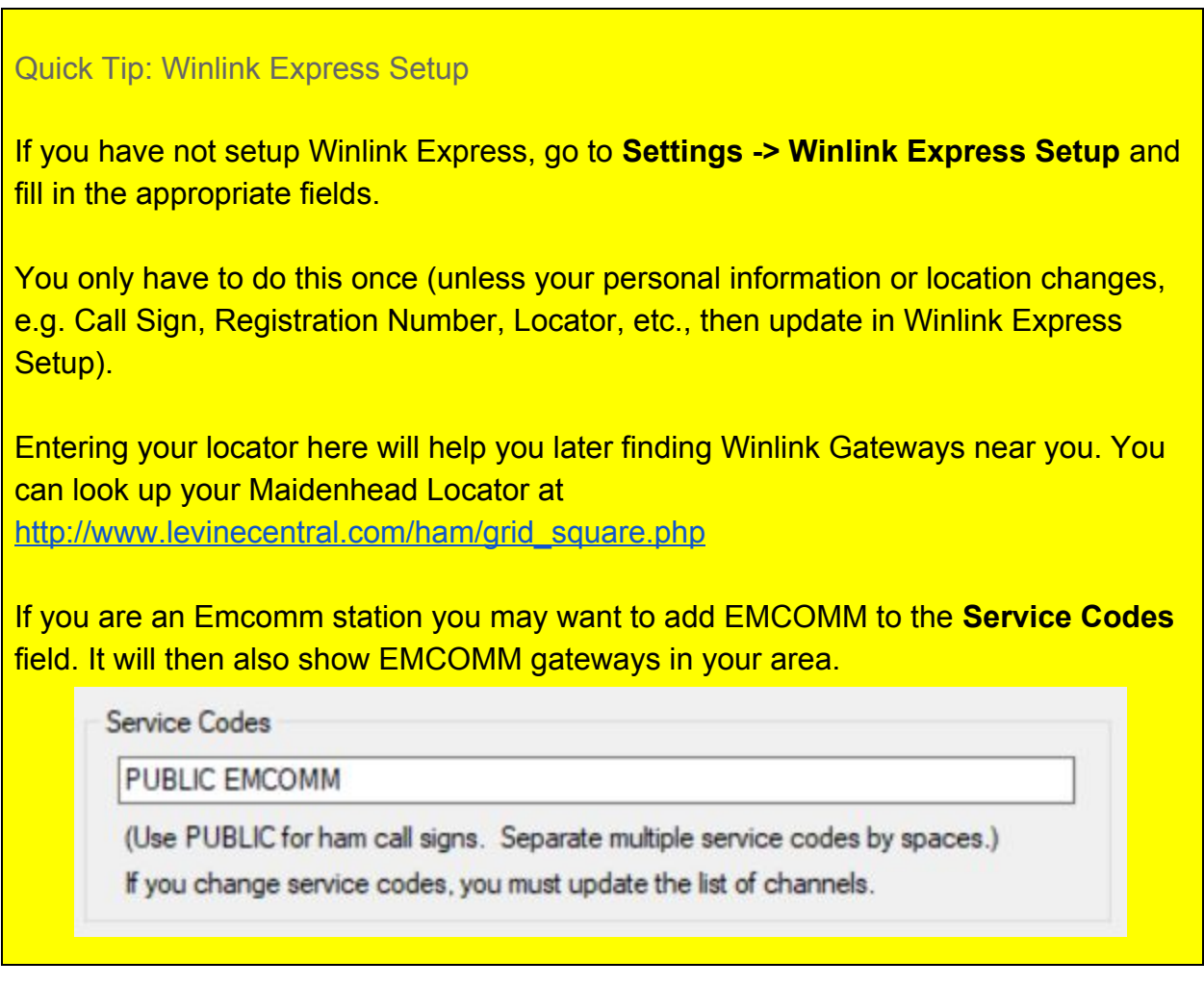

### Packet Winlink

#### Select Open Session: **Packet Winlink**

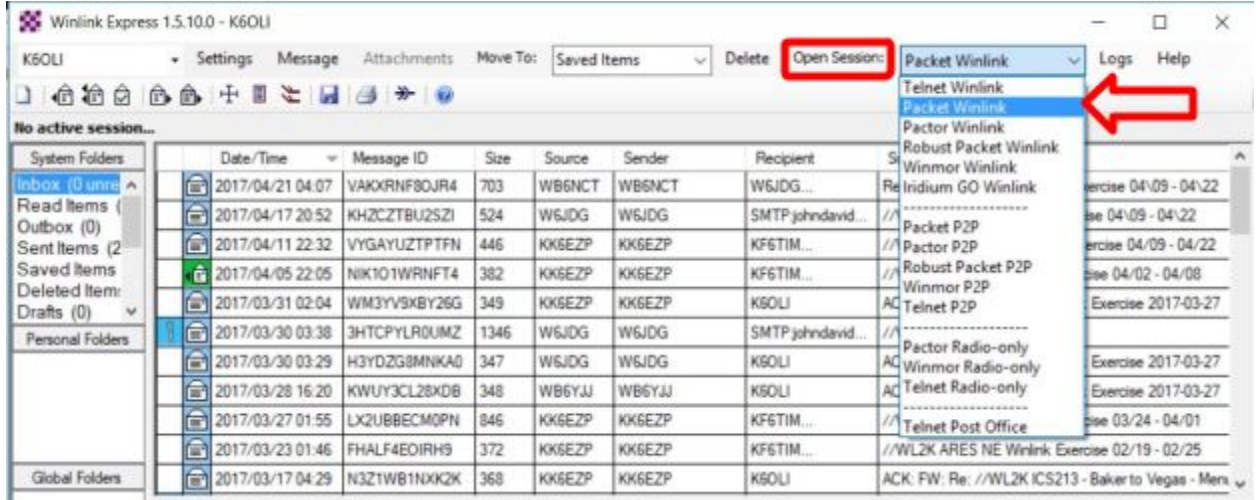

#### Click on **Open Session:**

You are now in the Winlink Packet Session

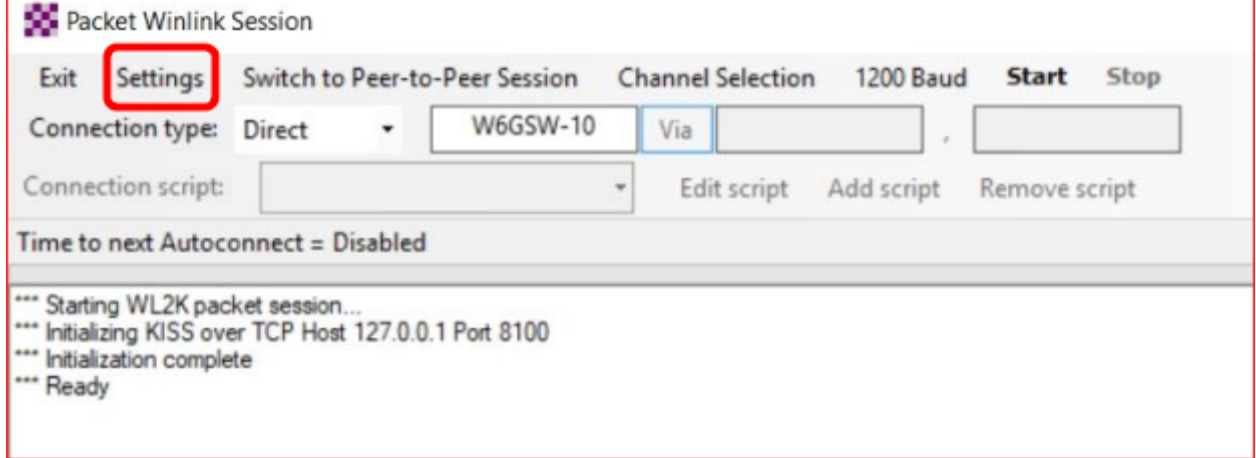

Click **Settings**

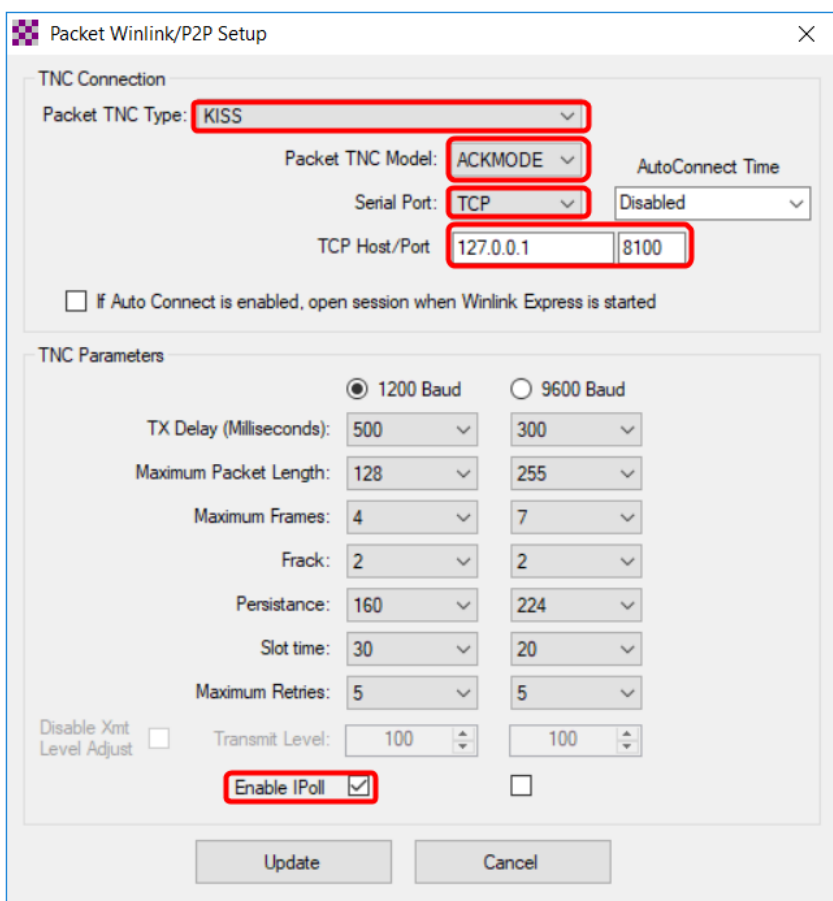

#### Select Packet TNC Type**: KISS** Select Packet TNC Model: **ACKMODE**

Note: Choose ACKMODE for most instances. However, when troubleshooting a connection you may want to try NORMAL.

Select Serial Port: **TCP** (instead of COM port options in the dropdown menu) Set TCP Host / Port: **127.0.0.1 / 8100** Select TNC Parameters **1200 Baud** Check **Enable IPoll** Click **Update**

### <span id="page-8-0"></span>Connecting to a gateway

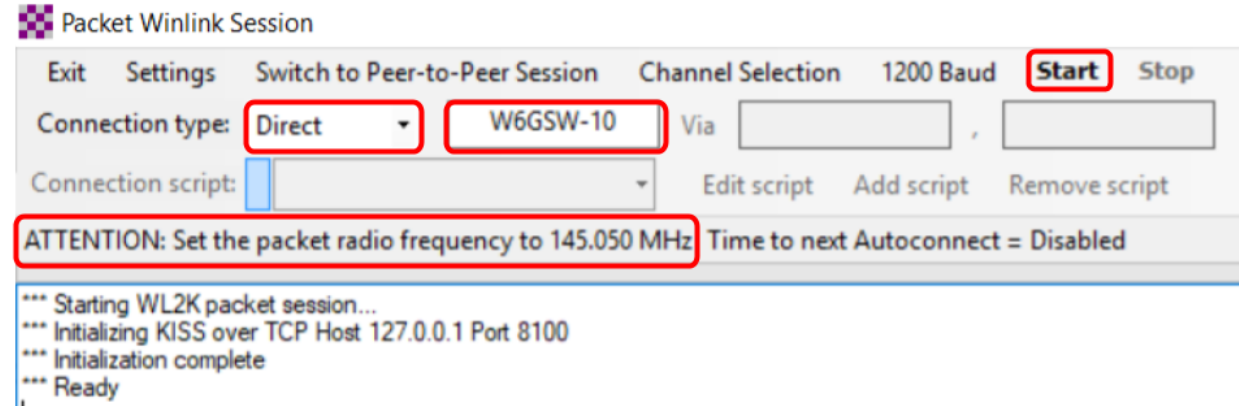

Select Connection Type: **Direct**

Enter Gateway name, in this example: **W6GSW-10**

**On your radio set the frequency** to the gateway frequency, in this example 145.050MHz. This frequency will be different for different gateways! Use Channel Selection (see Quick Tip below) to make sure you have the correct gateway and frequency for your area.

Note: Some radios require digital mode to be enabled before you can make a digital connection on the selected frequency. Please refer to your radio manual for details.

Click **Start**

#### Successful Exchange

Here is an excellent example of a successful Packet exchange with explanations courtesy of **Scott NS7C.**

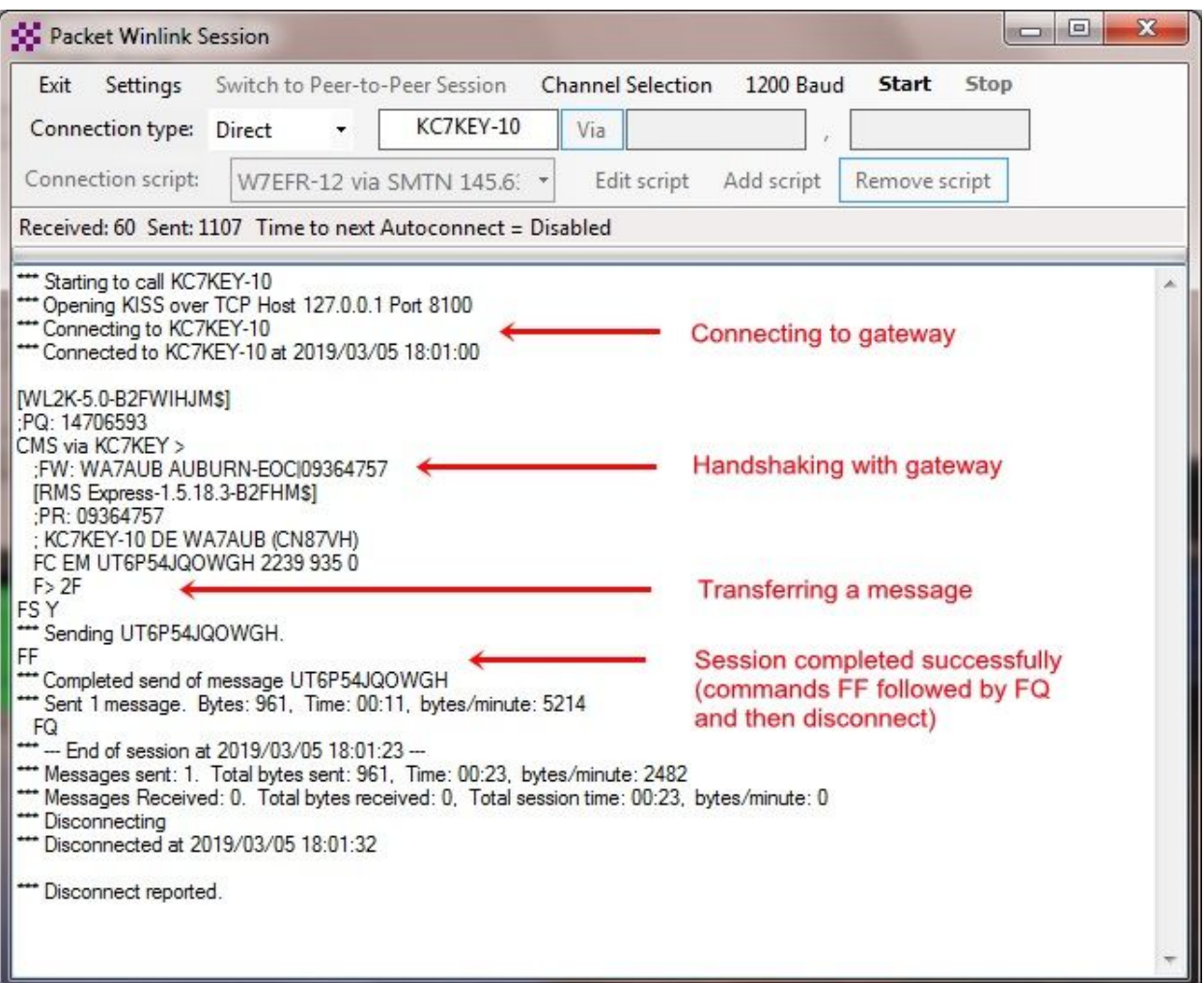

For details please see: https://www.winlink.org/B2F

### <span id="page-9-0"></span>Quick Tip: Channel Selection

Update your available channels on a regular basis, once a month at the very least. Using Channels automatically populates the relevant fields in the Packet Winlink **Session window.** 

Click **Channel Selection**

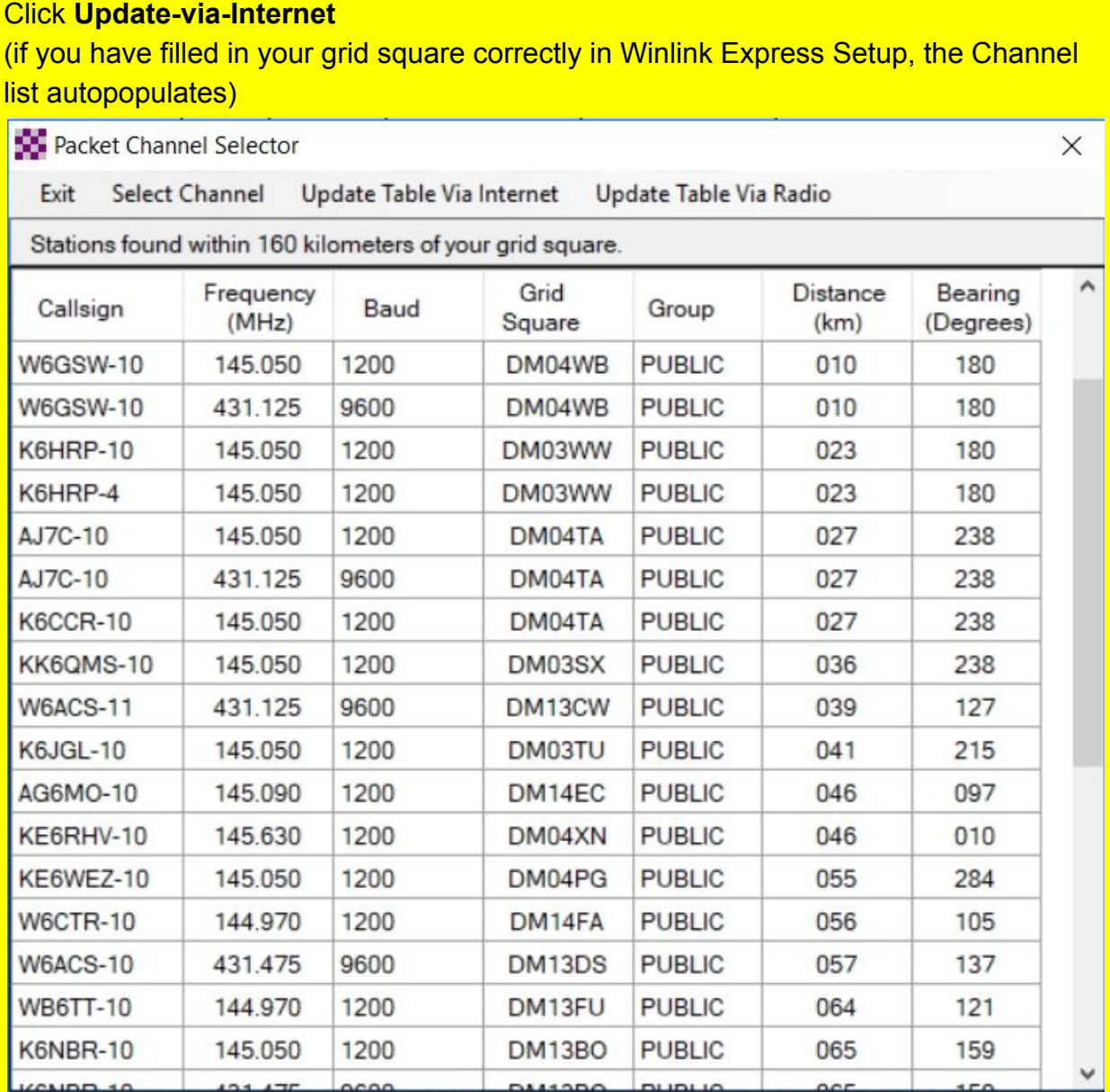

Double-click the channel you want to use.

The Packet Winlink Session window will read **ATTENTION: Set the packet radio frequency to xxx.xxxMHz**, this also gives you the frequency you should set your radio to.

### <span id="page-11-0"></span>Quick Tip: Winlink Screen Resolution Fix

In some cases Winlink resizes, making the font painfully small to read. You can keep this from happening by following these steps:

#### **Right mouse-click** on the RMS Express icon.

**Select** <Properties>.

**Select** the <Compatibility> tab.

**Check** <Override high DPI scaling behavior>.

In the <Scaling performed by> drop-down box **select** <System>

**Check** <Disable full screen optimizations>.

Click **OK.**

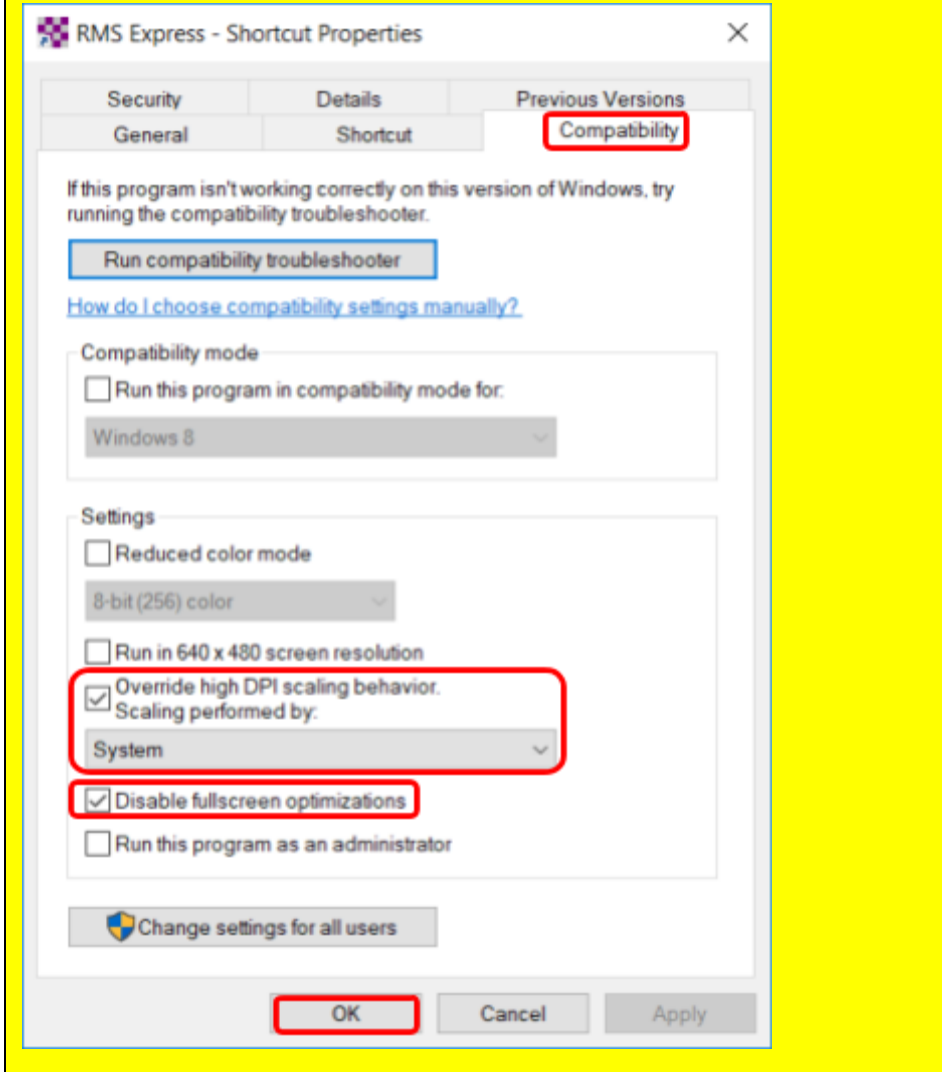